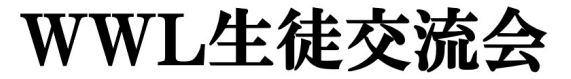

"World Wide Learning Consortium"

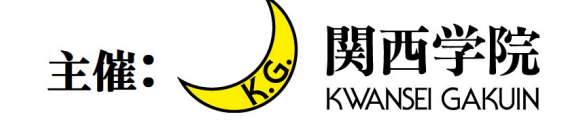

「SDGs オンライン交流会 WWL 生徒交流会」にご参加いただくにあたり、参加方法について、必ず事前に以 下をご確認ください。皆様のご参加をお待ちしています。

#### ― 当日の参加に必要な準備 ―

以下をご覧いただき、必ず参加前にご準備ください。

- (1) インターネットに接続されたパソコン・スマートフォン・タブレットの準備 マイク付きのパソコン、スマートフォン、タブレットをご準備ください。 ※ディスカッションに参加される場合は、上記に加えてカメラもご準備ください。
- (2) 「Zoom」の設定と接続の確認 (P.2~3 ★(2)「Zoom」の設定と接続の確認)

参加にあたっては、「Zoom」を利用します(サインインする必要はありません)。 参加する予定の端末(パソコン・スマートフォン・タブレットなど)にインストールが必要です。 使用端末に関わらず、OS とブラウザおよび「Zoom」アプリケーションを、常に最新に更新してください。 詳しい動作環境については、以下よりご確認ください。 [【Windows,Mac,Linux](https://support.zoom.us/hc/ja/articles/201362023) のシステム要件】 【iOS と Android [のシステム要件】](https://support.zoom.us/hc/ja/articles/201179966)

(3) 「Zoom」の表示名変更 (P.3~6 ★(3)「Zoom」の表示名変更)

スマートフォン・タブレットのアプリから変更する場合と、PC から変更する場合を記載しております。 運営の都合上、「Zoom」の表示名を当日の参加までに以下の通りご変更ください。 高校生…SDGs の 3 番か 13 番、より興味のある方の番号を氏名の前につける

(例:3 関学 太郎 3 全ての人に健康と福祉を / 13 気候変動に具体的な対策を) 教職員…氏名の前に「教員」と表記 (例:教員 関学 太郎)

(4) 当日の参加方法 (P.7~9 ★(4)当日の参加方法)

PC の場合と、スマートフォン・タブレットのアプリから変更する場合を記載しております。

#### ★(2)「Zoom」の設定と接続の確認 (P.2~3)

以下の(ア)~(キ)をご確認ください。

(ア)Zoom にアクセス

利用予定の端末のブラウザで[、こちらを](https://zoom.us/test)クリック(またはタップ)してください。クリック(また はタップ)すると別ウィンドウが開きますので、青色の「参加」という大きなボタンをクリック (またはタップ)します。

(イ)Zoom のダウンロードとインストール

次の画面は、端末によって表示が多少異なります。

【パソコンの場合】

自動でダウンロードが開始されます。

開始されない場合は、画面内の「ダウンロード」という文字をクリックしてください。

ダウンロード後、インストールまで完了してください。

【スマートフォンやタブレットの場合】

OS に応じて「App Store からダウンロード」または「Google Play からダウンロード」をタッ プし、それぞれのダウンロードサイトからダウンロードしてください。

(ウ)Zoom のインストール確認

インストールが完了した後、自動で Zoom のアプリが起動する場合がありますが、何もせず終了 してください。

Zoom アプリでは、「参加者」としての利用だけであれば、サインインする必要はありません。

(エ)Zoom の起動

再度、利用予定の端末で[、こちらを](https://zoom.us/test)クリック(またはタップ)してください。青色の「参加」 という大きなボタンをクリック(またはタップ)してください。

【パソコンの場合】

Windows の場合は、「Zoom Meeting を開く 」 (Mac の場合は「Zoom. us. app を開く 」)というボ タンが画面上部に表示されますので、そのボタンをクリックします。

【スマートフォンやタブレットの場合】

先ほどと同じ画面が表示されますが、今回は、「ミーティングに参加する」 をタップしてくだ さい。

(オ)テストミーティングへの接続

参加者の名前を入力する画面が表示されますので、今回は「テスト」などと入力ください。 当日は、事前にご登録いただいた参加する方の氏名を入力してください。

名前の入力が完了したら、パソコンの場合は、「ミーティングに参加」をクリック、スマートフ ォンなどの場合は「続行」(ボタンの文言は、端末によって異なる場合があります)をタップし てください。接続が開始されます。

(カ)カメラとマイクのテスト

接続開始時に、カメラやマイクの使用の許可を求めるメッセージが表示された場合は、「許可」 を押してください。

その後、スマートフォンなどの場合は、「ビデオ付きで参加」や「インターネットを使用した通 話」を選択する画面が表示されますので、どちらも参加(使用)するを選択してください。パ ソコンの場合は、スピーカーのテストやマイクのテストが行われますので、画面の表示にした がってテストを行ってください。その後「コンピュータの音声を使用」を選択してください。 (端末によって文言が異なる場合があります。)

(キ)テストの完了

接続が確認できましたら、テストは完了です。画面内にある赤い文字の「退出」、または、「ミ ーティングを退出」を押して、テスト(ミーティング)を終了してください。

#### **★(2)「Zoom」の表示名変更 (P.3~6)**

※事前に Zoom のアカウント登録が必要です。

**◆スマートフォン・タブレットのアプリから変更する・・・P.3 ~ P.5** 

◆PCから変更する・・・P.5  $\sim$  P.6

## <スマートフォン・タブレットのアプリから変更する>

## ①アプリを開いたら、赤囲み箇所の『設定』を押す

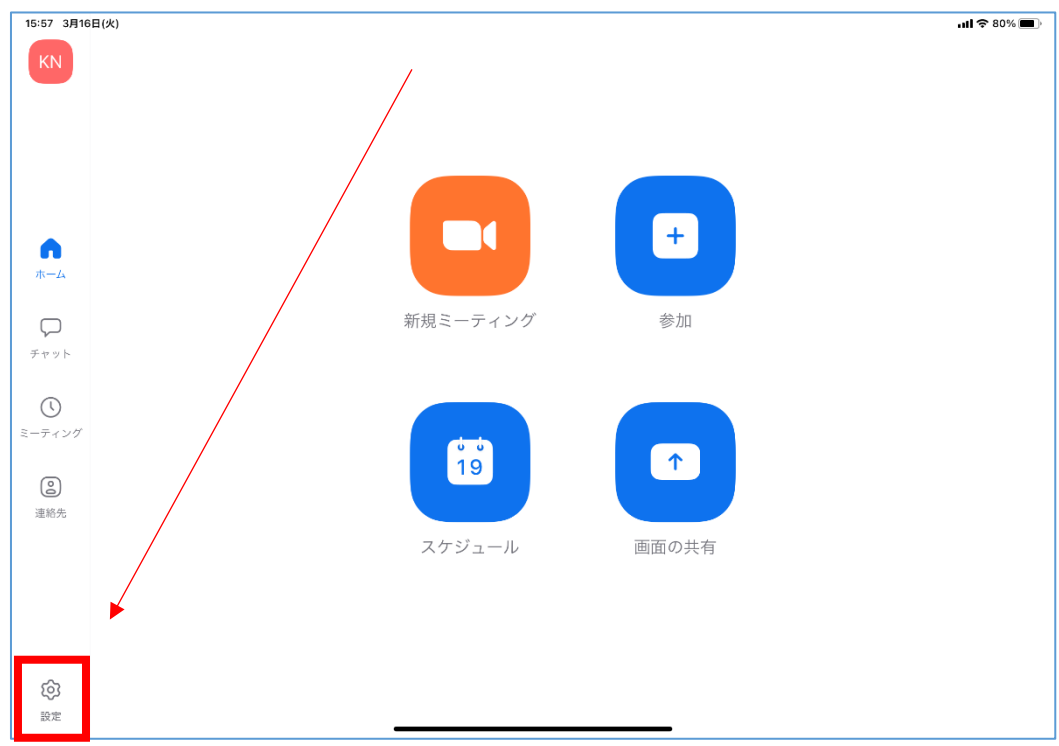

# 赤囲みの箇所を押す

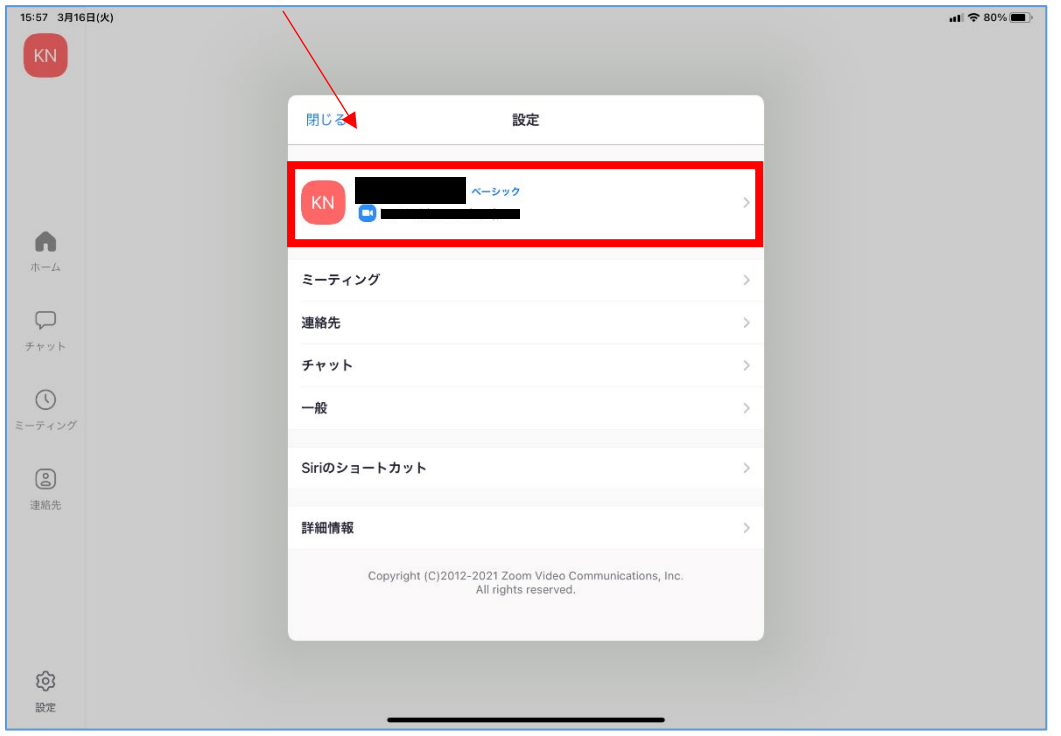

# ③赤囲み箇所の『表示名』を押す

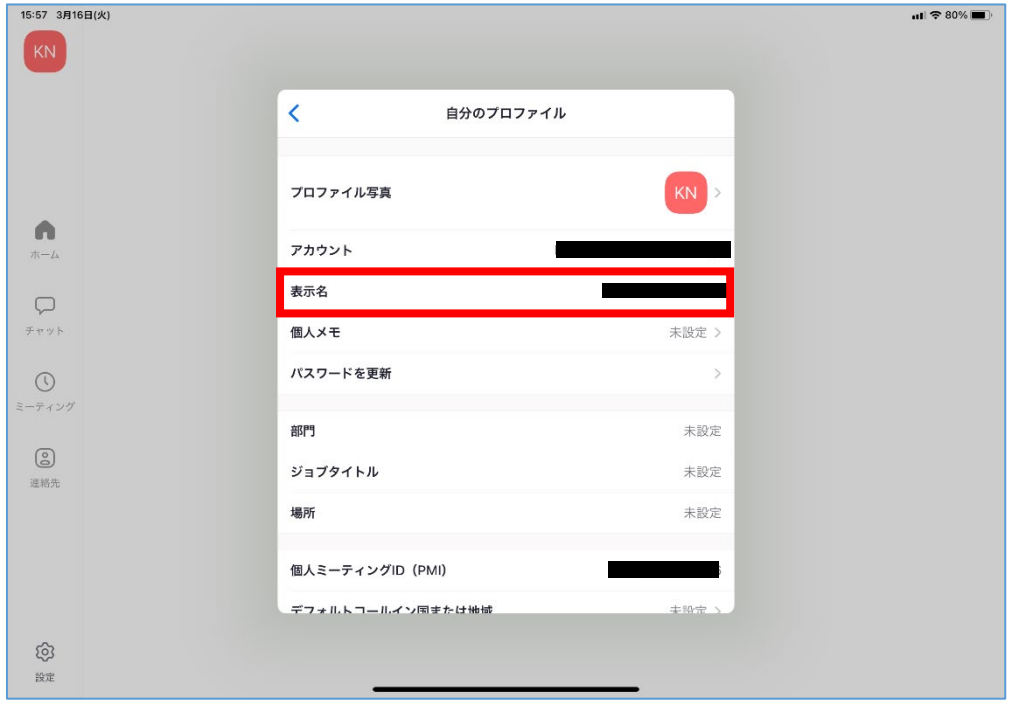

### ④以下のとおり表示名を変更して、『保存』を押す

例)関学 太郎

★高校生:SDGs 3 番もしくは 13 番で、より興味のある方の番号を氏名の前につける。 3 全ての人に健康と福祉を / 13 気候変動に具体的な対策を

例)3 関学 太郎

★教職員:氏名の前に「教員」をつける 例)教員 関学 太郎

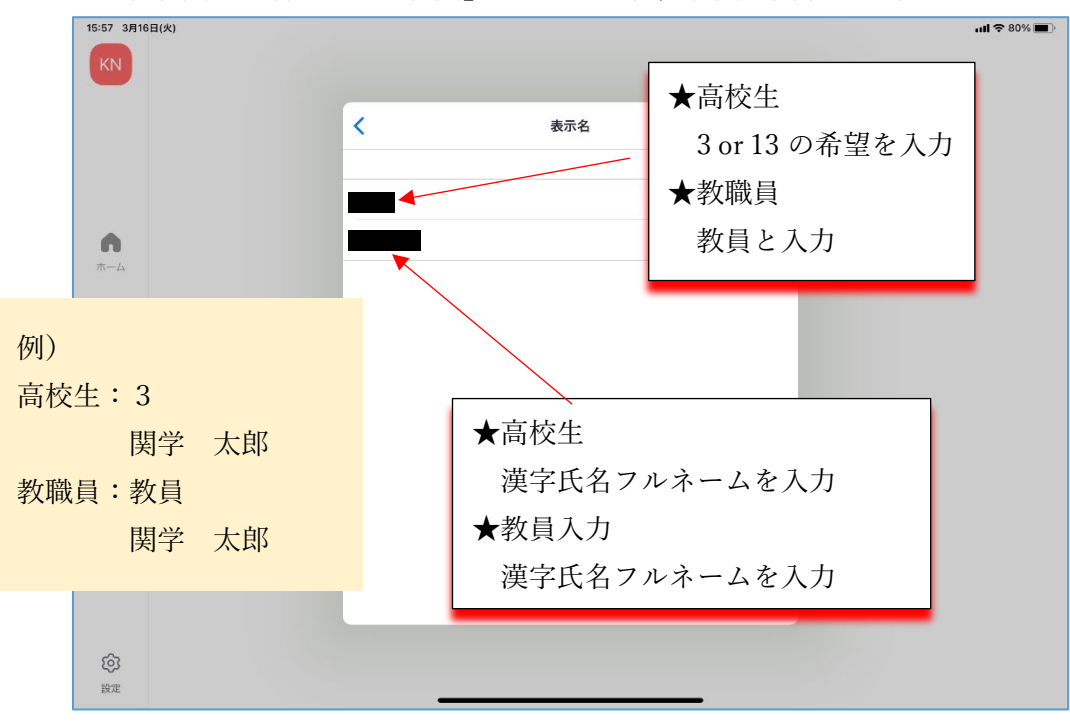

# <PCから変更する>

# 15:58 3月16日(火)  $ul \approx 80%$  $\overbrace{\mathbf{a}}$  zoom.us  $\overline{\phantom{a}}$  $\mathcal{C}$  $\begin{array}{ccccccccccccc} \bullet & \bullet & \bullet & \bullet & \bullet \end{array}$ -<br>デモをリクエスト 1.888.799.9666 RESOURCES ▼ サポート ZOOM ソリューション セールスへのお問い合わせ ミーティングに参加する ミーティングを開催する - $+4242$ サインアップは無料です Zoomミーティングと チャット 簡単・高品質の企業向けビデオ会議 メールアドレスを入力 サインアップは無料です By submitting the form, I agree to the Privacy Policy (▷) ビデオを見る

## ①赤囲み箇所から『サインイン』を押して、Zoom アカウントにサインインする

### ➁赤囲み箇所『編集』を押す

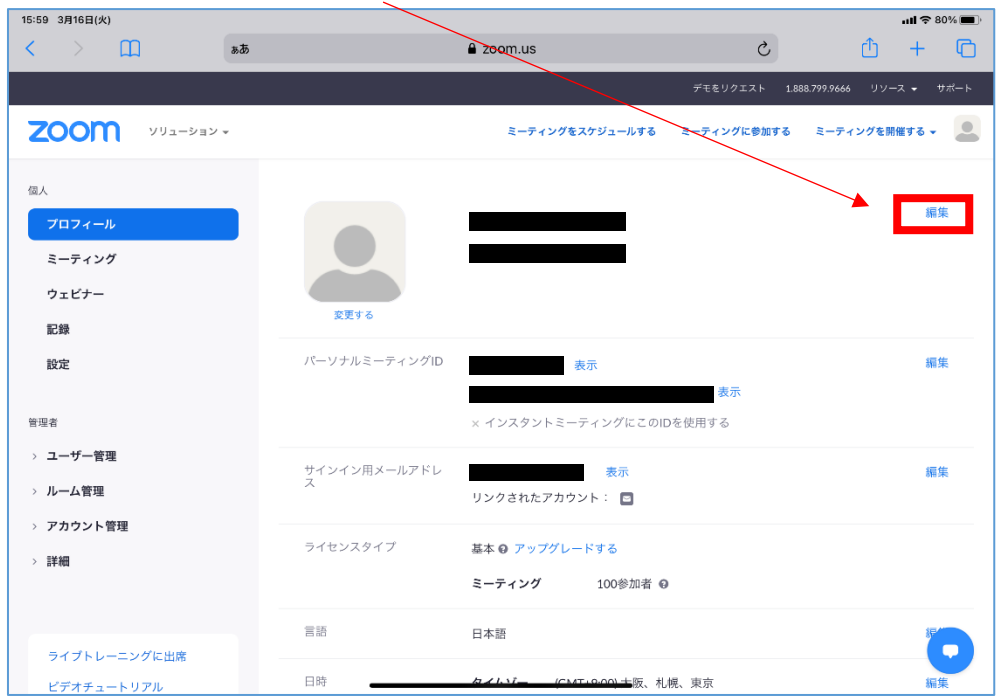

# ③以下のとおり表示名を変更して、『保存』を押す

例)関学 太郎

★高校生:SDGs 3 番もしくは 13 番で、より興味のある方の番号を氏名の前につける。 3 全ての人に健康と福祉を / 13 気候変動に具体的な対策を

例)3 関学 太郎

★教職員:氏名の前に「教員」をつける 例)教員 関学 太郎

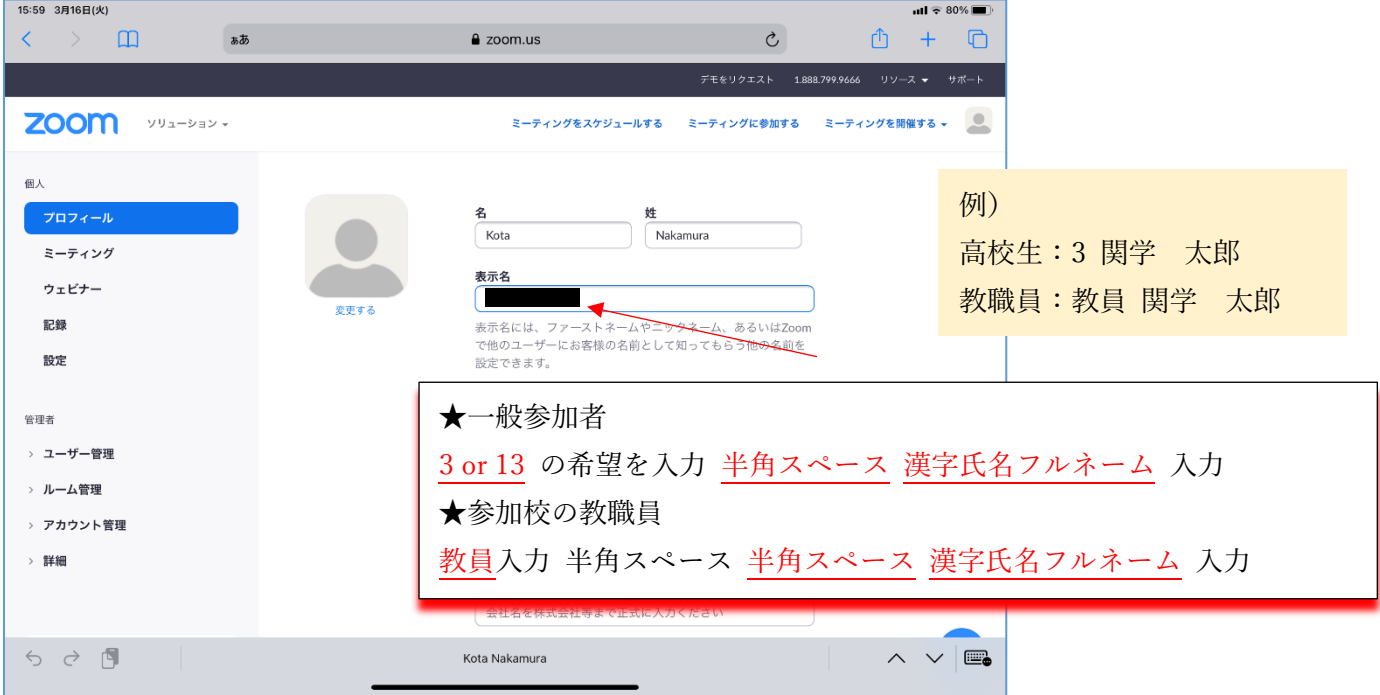

### ★(4)当日の参加方法 (P.7~9)

参加される前に以下についてご注意ください。

【参加についての注意事項】

- ・参加にあたっては、ご登録いただいた氏名(漢字かつフルネーム)を表示してください。 表示がない場合、ご参加いただけない(参加の承認ができない)場合がありますので、ご注意ください。
- ・公共の場での参加は周りの迷惑となりますので、必ず自宅や学校から参加してください。
- ・スマートフォン・タブレット等のモバイル端末での参加も可能ですが、通信状態が悪い場合、 参加できない、また、途中で途切れてしまうことがあります。事前に通信状態を確認してください。 通信状況によっては、参加できなくなる可能性もございますので、予めご了承ください。
- ・参加は無料ですが、参加に伴う通信環境・費用については、参加者自身でご負担ください。
- ・参加中の録画についてはご遠慮ください。また、参加して得た情報を SNS 等で発信しないでください。

### 参加方法

#### Step1 登録されたメールアドレス宛に届いたホームページにアクセスする

#### Step2 参加したいプログラムの URL にアクセスする

URL をクリックすることで、自動で参加となります。

※参加の際は、参加登録時のフルネームを表示してください。

表示いただいていない場合、ご参加いただけない可能性がありますのでご注意ください。 ※「高校生同士のディスカッション」以外に参加の際は、ミュートに設定してください。

ミュート:自分の音声が入らないようにする設定

#### ※URL のクリックで参加できない場合・参加にパスワードを求められる場合

参加用 URL の下部にミーティング ID・パスワードを記載していますので、 そちらを入力のうえ、ご参加ください。参加の詳細は、P.4 以降をご確認ください。

#### "高校生同士のディスカッション"に参加する場合

※出来る限りカメラをご用意いただき、顔が見える状態で参加してください。

# ・URL のクリックで参加できない場合 ・参加にパスワードを求められる場合 P.8(PC版) · P.9(スマホ版)へ!

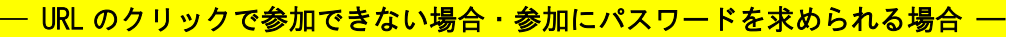

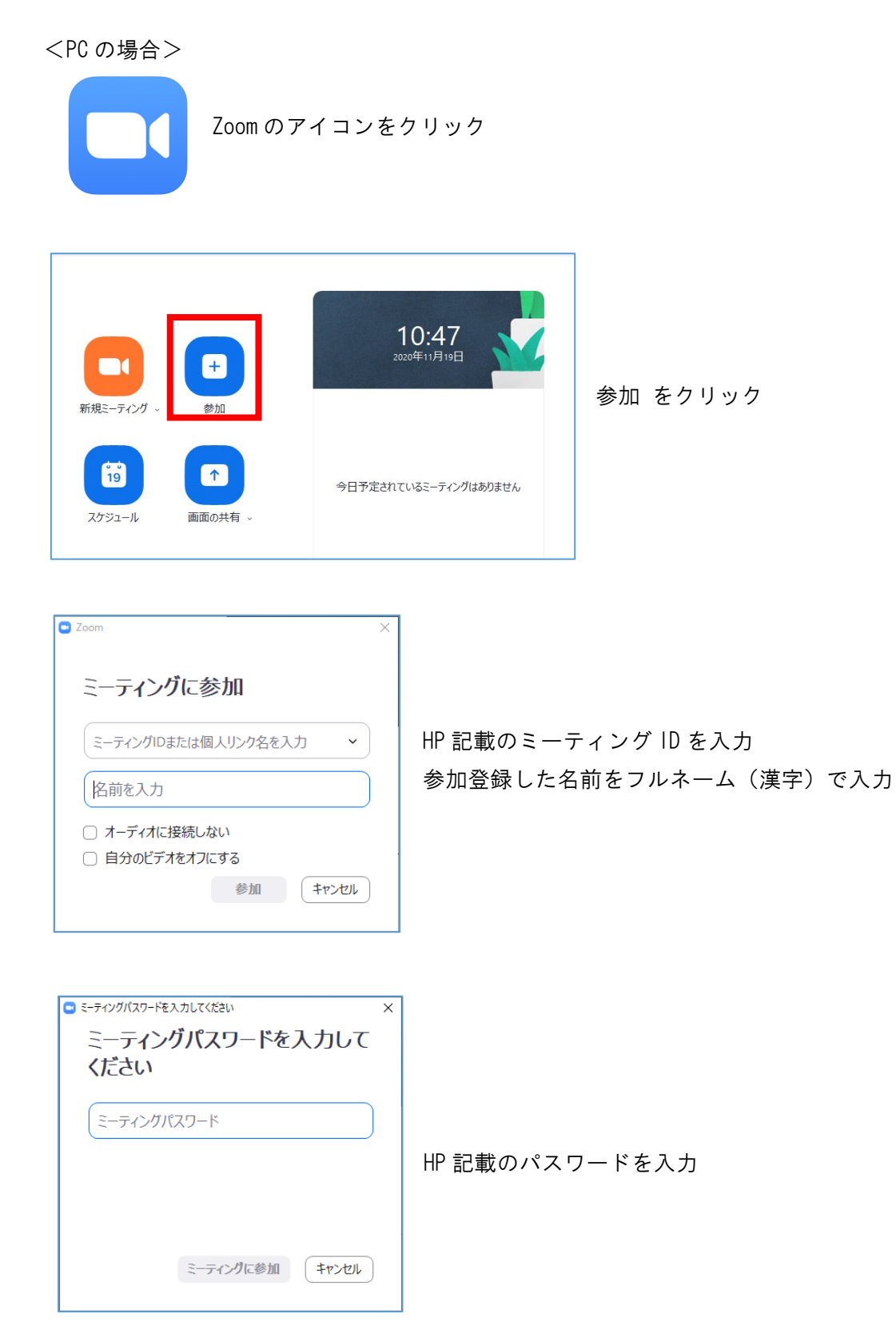

パスワードを入力すると、参加することができます。

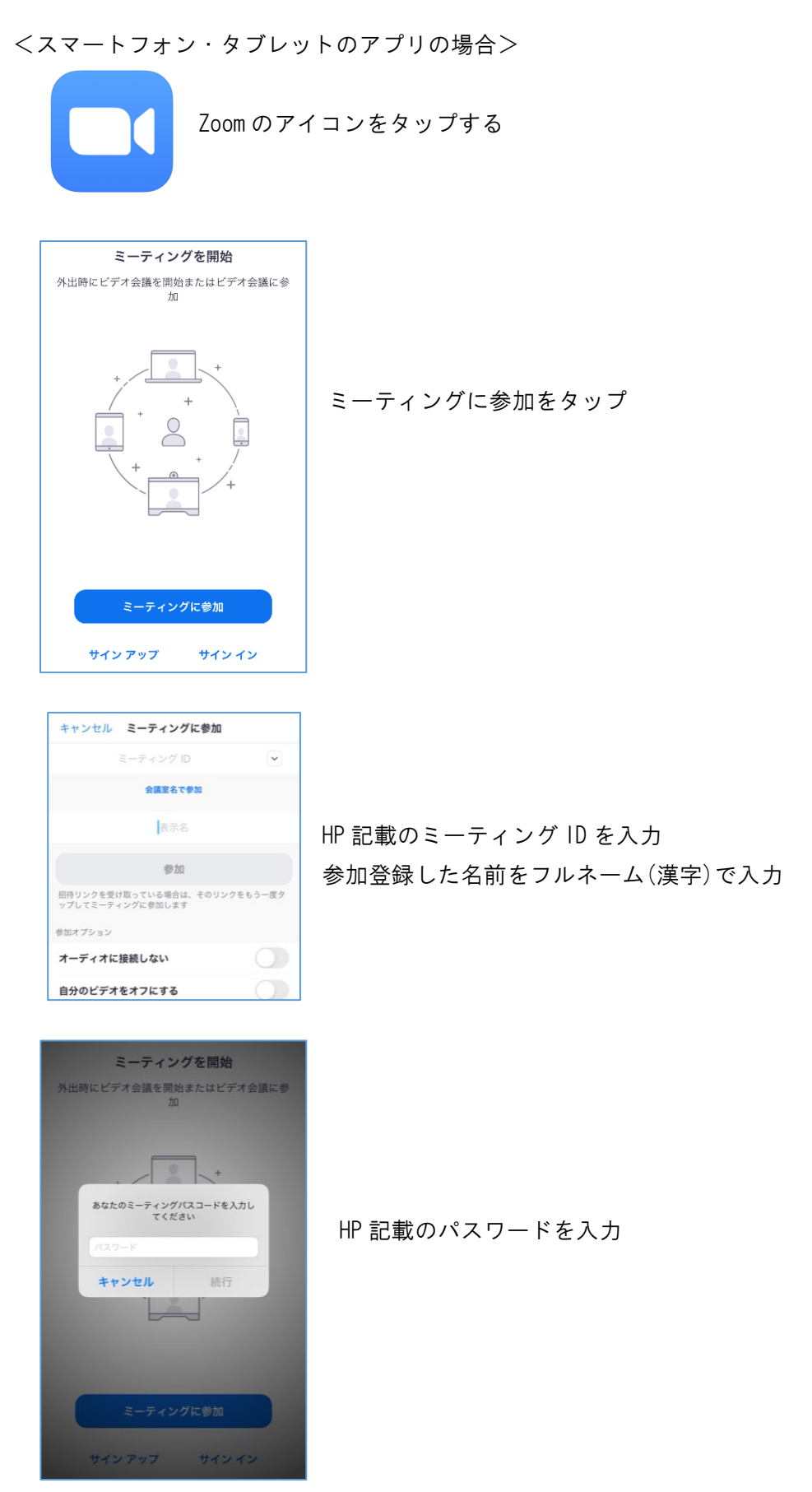

パスワードを入力すると、参加することができます。